#### بسمه تعالی

حل مشکل عدم بوت شدن ویندوز با 10 ترفند کارساز

شاید برای شما هم پیش آمده باشد که وقتی صبح اول وقت کامپیوترتان را روشن میکنید، میبینید ویندوزتان بوت نمیشود. در این زمان احساسی که به آدم دست می دهد شبیه زمانی است که آدم اشتباهی سوار اتوبوس شده باشد و بعد از رسیدن به مقصد متوجه قضیه شده باشد! در این هنگام بهتر است که ابتدا کمی کنترل خود را حفظ کنید تا ببینید که چه کاری باید انجام دهید.

این مشکل دالیل مختلفی دارد، از جمله : پاک شدن فایل های بوت ویندوز، ایراد در بوت سکتور، تغییرات نا به جا در رجیستری، ورود ویروس های مخرب به سیستم و... که همگی نیز به سادگی قابل برطرف شدن هستند. برای حل این مشکل و رهایی از آن احتماال اولین گزینه اکثر کاربران ، تعویض ویندوز خراب می باشد. اما عجله نکنید و دست نگه دارید! راه های بهتری نیز برای رفع این مشکل وجود دارد؛ بدین ترتیب که قبل از هر چیز، ویندوز ابزارهایی را برای رفع اکثر این مشکالت قرار داده که بسیاری از کاربران از آن بی خبرند و گاهی اوقات به دلیل عدم بوت شدن ویندوز، حتی مجبور به حذف اطالعات حیاتی شان می شوند.

یکسری راه حل وجود دارد که با انجام آنها می توانید تا 90 درصد مشکل را رفع کنید.

## <mark>۱ .بررسی درایوهای خارجی متصل به کیس مثل فلش مموری</mark>

خیلی مواقع ممکن است یک دی وی دی بوتیبل داخل اپتیکال درایور (RW/DVD (روز قبل قرار داده باشید ، فردا که سیستم را روشن می کنید ویندوز باال نمی آید . پس ابتدا چک کنید لوح فشرده داخل RW-DVD نباشد .

حافظه های خارجی را از کیس جدا کنید . مثل فلش مموری یا هارد دیسک . ویندوز هنگام باال آمدن اولویت را بر روی بوت قرار میدهد که اگر حافظه شمافایلی داشته باشد که بویتبل باشد همین کار باعث می شود ویندوز از روی آن بوت شود و بالا نیاید.

2 .تعمیر ویندوز 10 از طریقRepair

ویندوز ۸ و ویندوز ۱۰ دارای یک قابلیت با عنوان *Startup Repair* هستند که از طریق اسکن و ترمیم فایل های از دست رفته می تواند مشکالت سیستمی ویندوزرا رفع کند . این قابلیت در ویندوز 7 هم وجود دارد ولی روش دستیابی به آن کمی متفاوت است که در ادامه توضیح داده می شود .

جهت فعال کردن Repair Startup نیاز به CD یا DVD ویندوز دارید . فکر کنید میخواهید ویندوز نصب کنید . اجازه دهید سیستم از طریق سی دی بوت شود .

۱٫۲ .صفحه نصب ویندوز که نمایش میدهد به جای کلیک بر روی گزینه Install بر روی Repair your computerکلیک کنید.

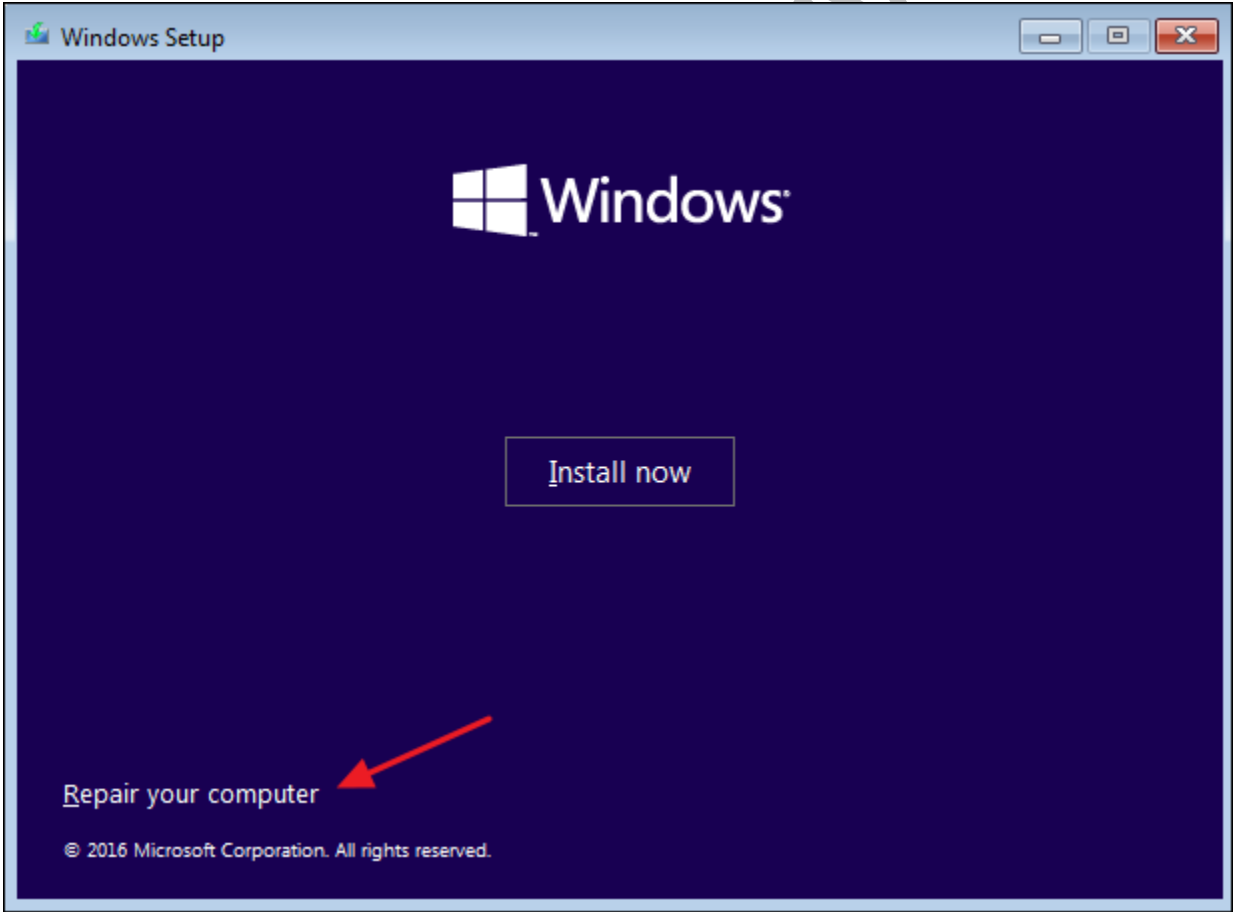

2.2 .در پنجره بعدی بر روی گزینه "Troubleshoot "کلیک کنید.

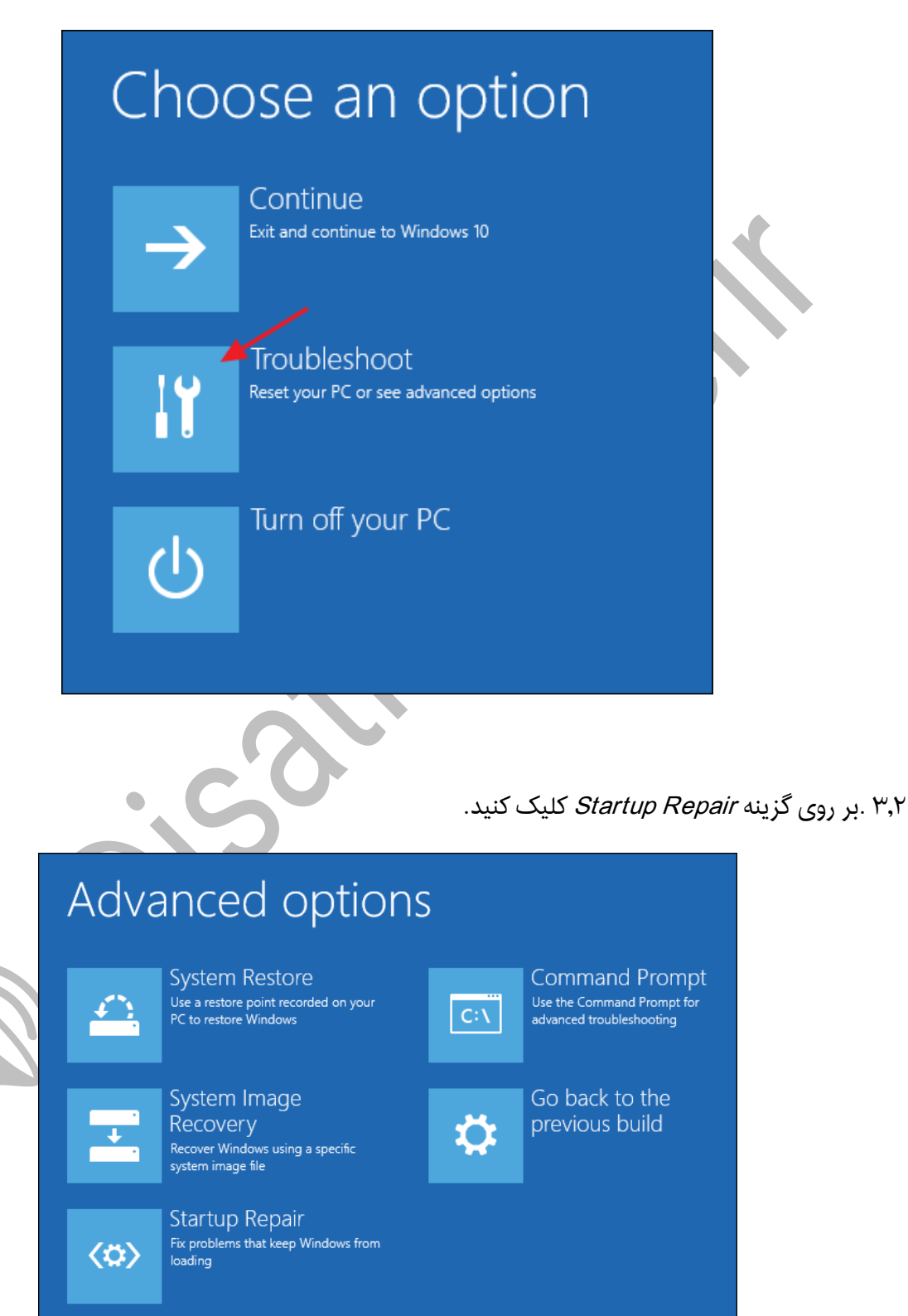

#ایساتیس\_سرور www.isatisserver.ir **◆** @isatisserverir

کمی صبر کنید تا پنجره زیر نمایش داده شود . ممکن است این صفحه برای شما متفاوت باشد . سپس بر روی کلید Restart کلیک کنید . به صورت پیش فرض یکسری کار توسط سی دی راه انداز و گزینه Startup Repair برای رفع مشکالت ویندوز انجام می شود . اینکار ممکن است کمی زمان ببرد پس صبور باشید و سیستم را در حین عیب یابی خاموش نکنید.

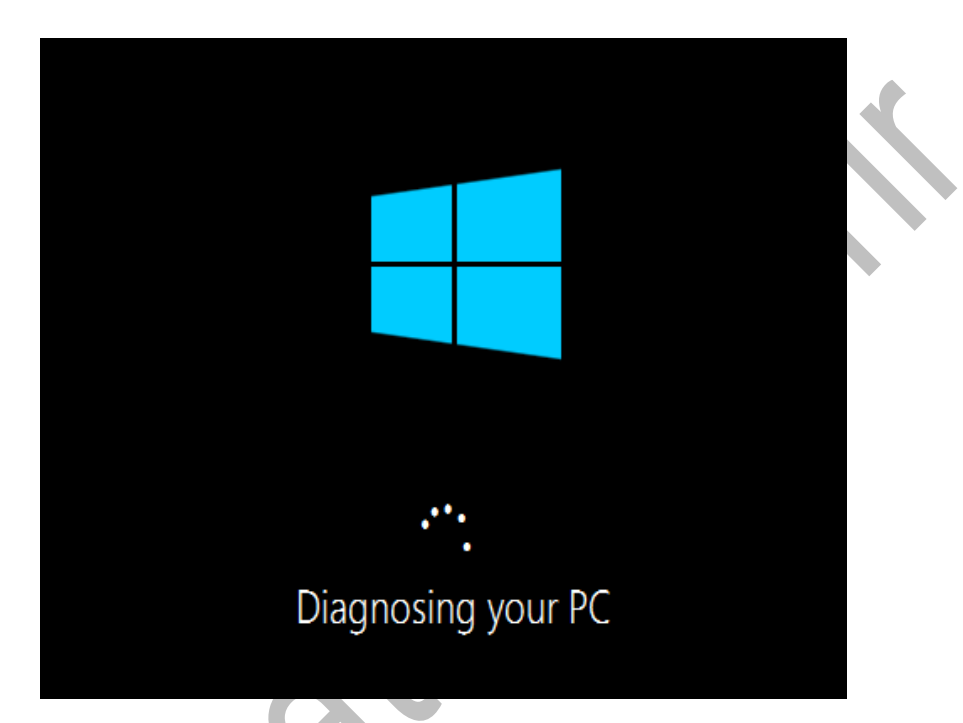

در هر صورت دو گزینه Restart یا Shutdown نمایش داده می شود . قبل از انجام هر کاری ابتدا پیغام ها را به دقت بخوانید و سپس بر روی کلیدها کلیک کنید.

## 3 .تعمیر ویندوز 7 از طریقRepair

در ویندوز 7 هم مراحل انجام کار تقریبا شبیه به مراحل ویندوز 10 می باشد . ابتدا باید سی دی راه انداز ویندوز را داخل دی وی دی رایتر قرار بدهید . کلید 8F را چند بار از روی کیبورد بفشارید تا پنجره زیر نمایش داده شود . اگر پنجره زیر در سیستم شما نمایش داده نشد مثل مراحل ویندوز 10 فکر کنید می خواهید ویندوز نصب کنید.

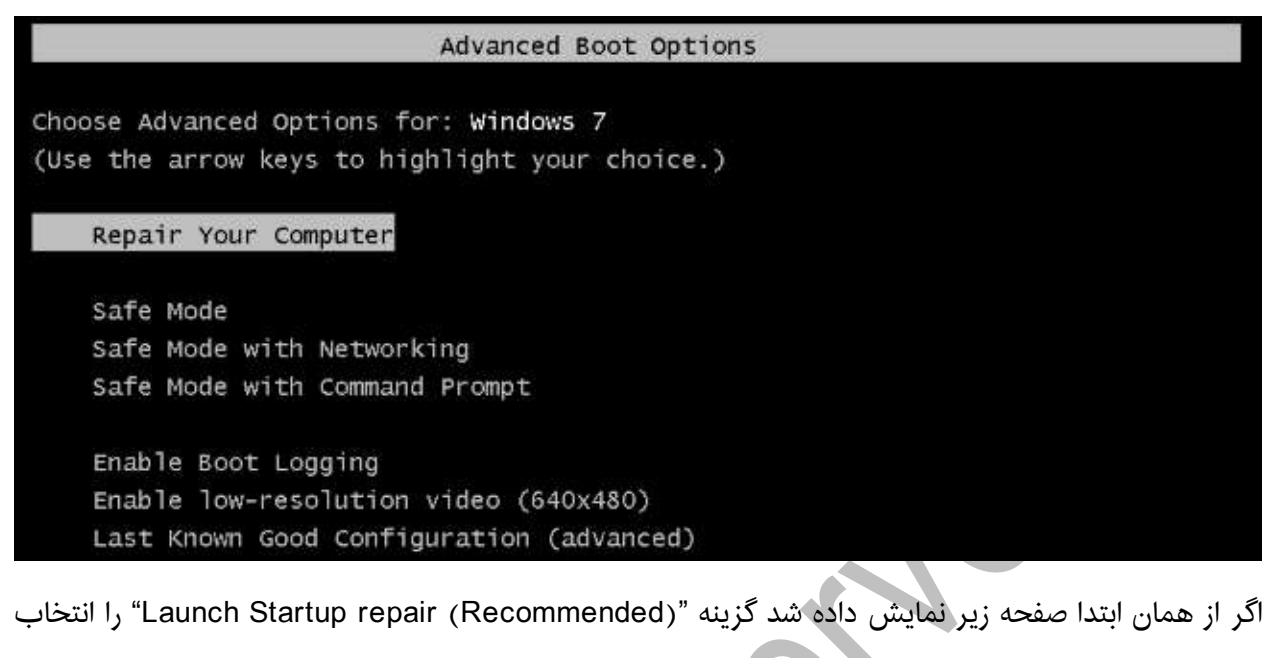

کنید.

Windows Error Recovery

Windows failed to start. A recent hardware or software change might be the cause. If Windows files have been damaged or configured incorrectly, Startup Repair can help diagnose and fix the problem. If power was interrupted during startup, choose Start Windows Normally.

(Use the arrow keys to highlight your choice.)

Launch Startup Repair (recommended) Start Windows Normally

Description: Fix problems that are preventing Windows from starting

اگر سی دی راه انداز ویندوز داخل دی وی دی رایتر نباشد پیغام زیر نمایش داده می شود.

در این مرحله یک پنجره همانند صفحه زیر نمایش داده می شود . بر روی گزینه "Repair Startup "کلیک کنید و صبر کنید تا برنامه مشکالت ویندوز را جستجو کرده و بعد از پیدا کردن رفع کند.

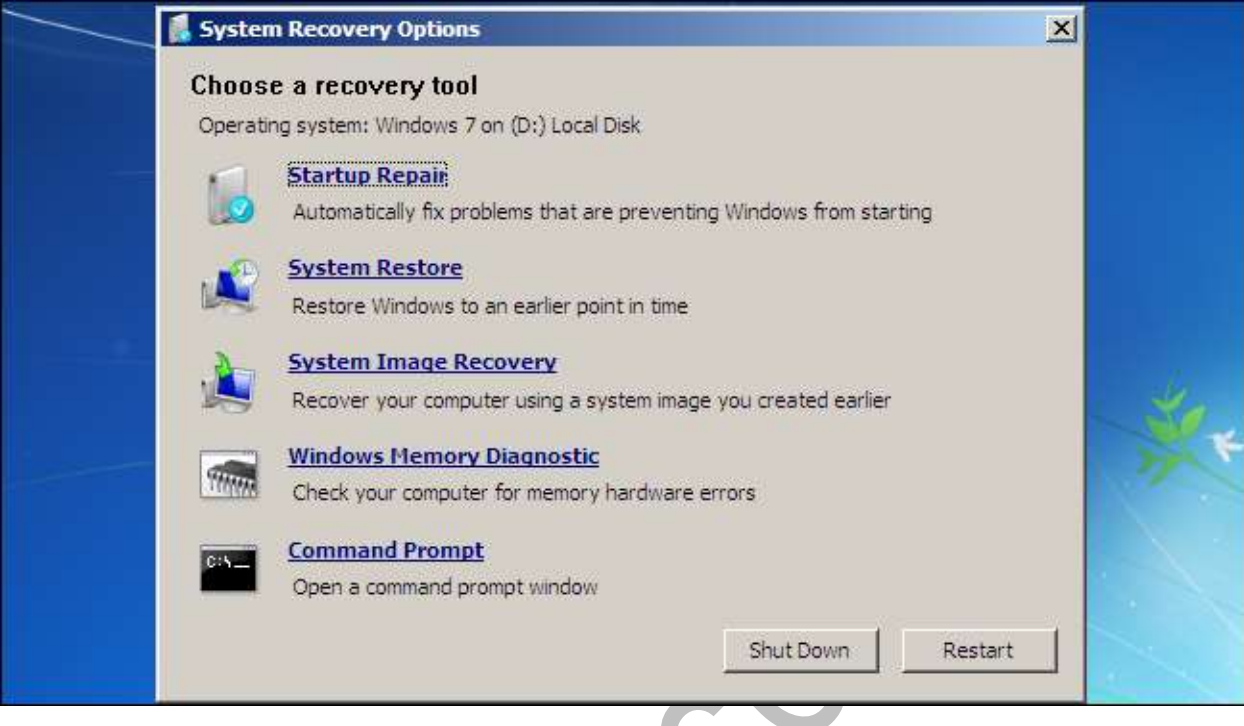

# <mark>4 .رفع مشکل ویندوز از طریقSafe Mode</mark>

هر زمان که برای کامپیوتر من مشکلی بوجود می آید از Mode Safe استفاده می کنم . حالت Mode Safe با حداقل درایورهای مورد نیاز ویندوز با پایین ترین سطح گرافیکی و باالترین سرعت لود می شود . همین قابلیت به شما این امکان را میدهد در صورتیکه سیستم عامل شما کند شده و نمی توانید برنامه ای را حذف یا کاری کنید ، در حالت Mode Safe مشکالت ویندوز را تا حدی حل کنید.

# اگر با نصب یک برنامه سیستم شما باال نمی آید می توانید از طریق مراحل زیر نرم افزار را پاک کنید.

1.4 .برای وارد شدن به صفحه Mode Safe می توانید هنگامی که سیستم را روشن می کنید کلید 8F را از روی صفحه کلید بفشارید یا هنگامی که در محیط ویندوز هستید یکدفعه کلید ریست را از روی پاور بفشارید تا سیستم بدون بستن برنامه های سیستمی ریست شود و صفحه Mode Safe فعال شود . ولی روش صحیح استفاده از کلید 8F می باشد

گزینه Safe Mode را انتخاب نمایید

.

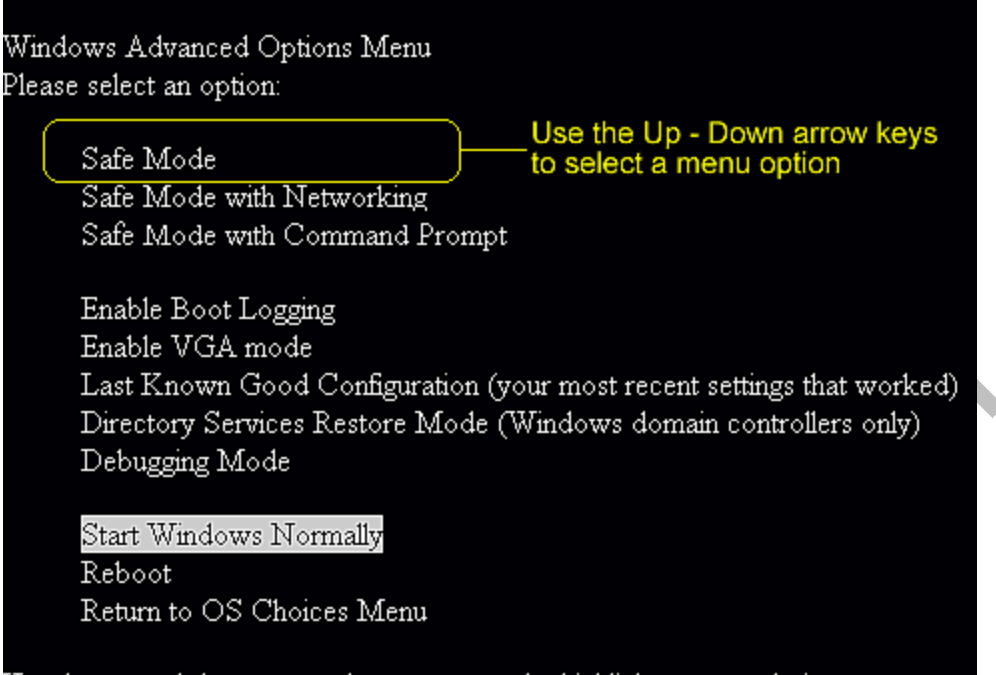

Use the up and down arrow keys to move the highlight to your choice.

2.4 .اجازه بدهید صفحه لود شود . سپس وارد محیط ویندوز می شوید .کمی گرافیک ویندوزی که با Mode Safe باال می آید ضعیف تر ولی سرعت بیشتری دارد.

3.4 .کافیست وارد پوشه ای شوید که برنامه در آن قرار گرفته و حذف نمی شود . پوشه را انتخاب کرده و بر روی کلید Delete کلی کنید . به همین سادگی

از طریق رجیستری هم می توانید پوشه های دلخواه را حذف کنید . با انجام اینکار نیاز به نصب مجدد ویندوز هم ندارید.

بهتر است برای حذف برنامه ها در این قسمت از نرم افزار Unistaller Your کمک بگیرید.

<mark>اگر بازهم ویندوز بالا نیامد چکارهایی باید انجام بدهیم</mark>

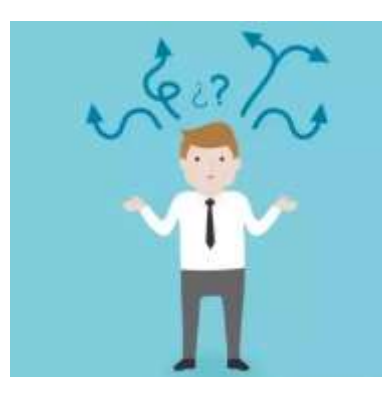

در این ترفند به بررسی 10 روش برای رفع کلیه مشکالت ذکر شده بدون نیاز به تعویض ویندوز می پردازیم و به عبارت بهتر راه حل کلیه خطاهایی که باعث باال نیامدن ویندوز می شود را در این ترفند بیان می کنیم.

# 1 -استفاده از دیسک استارت آپ ویندوز:(Disk Startup Windows (

اولین کاری که باید در این هنگام انجام میدهید ساختن استارت آپ دیسک است. ممکن است باال نیامدن ویندوز به خاطر اشکال در یک سری فایلها باشد که در ادامه ذکر خواهد شد، برای این کار شما باید یک دیسک برای استارت آپ کردن ویندوزتان درست کنید.

برای این کار شما باید سه فایل ini.boot ، NTLDR، com.Ntdetect را در درایو ویندوزتان پیدا کنید. این فایلها که همگی هم در حالت پیش فرض در درایو ویندوزتان )معموال درایوC ) مخفی هستند، جزو فایلهایی هستند که برای بوت شدن ویندوز نیازمند هستند. لذا ممکن است که یکی از دالیل اصلی بوت نشدن ویندوزتان اشکاالتی در این فایلها باشد. پس زمانی که ویندوزتان درست کار میکند باید اقدام به درست کردن Disk Startup Windows کنید.

برای این کار این فایل ها را زمانی که ویندوزتان درست کار میکند، پیدا کرده و در یک CD و یا فلش مموری تان قرار دهید. توجه کنید که در درایو مورد نظر جز این فایلها نباید فایل دیگر وجود داشته باشد. حال زمانی که ویندوزتان باال نمیآید ابتدا وبندوز را ریستارت کنید )می توانید از کلید ترکیبی Delete+ctrl+alt استفاده کنید( و دیسک استارت

آپ را در کامپیوتر قرار دهید، وقتی که این دیسک را در کامپیوتر قرار میدهید ویندوز خود به خود فایلها مذکور را از در دیسک استارت آپ شما Load می کند و ویندوز به درستی باال میآید و میتوانید به رفع مشکل مورد نظر بپردازید. درصورتی که مشکل این باشد شما میتوانید با کپی کردن فایلهای مذکور از روی دیسک استارت آپ به هاردتان مشکل را رفع و رجوع کنید.

# 2 -استفاده از ویژگی Configuration good Known Last ویندوز:

شما هم چنین میتوانید با استفاده از ویژگی Last Known good Configuration ویندوزتان را بوت کنید. با کمک این ویژگی میتوانید آخرین تغییراتی را که باعث اختالل در بوت ویندوز میشود را Undo کنید. این ویژگی باعث بازگردانی کلید ریجیستری CurrentControlRegistrySet میشود. این کلید کارش این است که تنظیمات هاردتان و درایوهای مختلف را ذخیره میکند. در صورت اختالل در فایلهایی در درایو ویندوزتان این تنظیمات تغییر میکند. این ویژگی آخرین تنظیماتی این کلید را که باعث باال آمدن ویندوز شده بود را جایگزین تنظیمات فعلی کلید ریجیستریتان میکند.درصورتی که شما بتوانید این تغییرات را بازگردانید، مطمئنا ویندوزتان باال خواهد آمد

برای استفاده از این ویژگی زمانی که با Erorr باال نیامدن ویندوز مواجه شدید، با فشرن کلیدهای Delete+Ctrl+Alt ویندوزتان را ریستارت کنید، بعد از اینکه صدای "بیپ" اول ویندوز را شنیدید، کلید 8F را فشار دهید تا منوی Options Advance Windowsبرای شما نمایان شود. در منوی ظاهر شده گزینهی configuration good Last را انتخاب کنید و بعد Enter را فشار دهید. با این کار کامپیوترتان ریستارت میشود و ویندوز باال خواهد آمد!

البته این نکته را فراموش نکنید که وقتی برای اولین بار ویندوزتان باال نیامد باید از این ویژگی استفاده کنید، به عبارت دیگر زمانی که شما چندید بار ویندوز را ریستارت کردید و باال نیامد این ویژگی جواب نمیدهد، چون آخرین کلید ریجیستری مورد نظر با هر بار تغییرات در بوت شدن ویندوز تغییر میکند.

#### <u>۳ -استفاده از ویژگی: System Restore </u>

یکی از ویژگیهای خوب ویندوز داشتن قابلیتی به نام Restore System است. ویندوز با استفاده از این قابلیت هر 24ساعت یک بک آپ از آخرین ویژگیها و تنظیماتش را ذخیره میکند. به همین دلیل درصورتی که بتوانید از این ویژگی استفاده کنید میتوانید ویندوزتان را بوت کنید.

برای استفاده از این ویژگی ابتدا ویندوزتان را یک بار ریستارت کنید، بعد با وارد شدن به advance Windows Options و کلیک بر روی گزینهی Mode Safe ویندوز را باال بیاورید. سپس با وارد شدن به بخش system Restore در Accessory ویندوز آخرین تنظیمات ویندوز را بازگردانی کنید. بعد ویندوز تان را ریستارت کنید.

#### 4 -استفاده از: Console Recovery

ممکن است زمانی عمق فاجعه بیش از اینها باشد! به عبارتی با انجام دادن کارهای فوق شما نتوانید ویندوزرا بازگردانی کنید. در این حالت شما نیاز به استفاده از ویژگی Recovery Console دارید، برای این کار شما مجبور به استفاده از DVD/CD ویندوز هستید. مطمئنا یک سری از فایلهای شما در ویندوزتان مشکل پیدا کرده است، درصورتی که راه های باال جواب ندهد معنی اش این است که این فایلها قابل بازیابی نیستند و مجبور به استفادهی کپی تازهای از آنها در ویندوزتان هستید.

برای این کار باید DVD/CD ویندوزتان را قرار دهید و اجازه دهید که مراحل اولیهی نصب آغاز شود، بعد از این کارها ویندوز از شما سوال میکند که چکار می خواهید بکنید؟ نصب ویندوز جدید، رفع اشکال ویندوز قبلی . که ما گزینهی دوم را انتخاب میکنیم.

بعد از این مرحله ویندوز درایو حاوی ویندوزتان را نمایش میدهد. در صورتی که شما چندین ویندوز داشته باشید، با زدن عدد مربوط به آن ویندوز مراحل تعمیر و رفع عیب ویندوز مذکور با قرارگیری فایلهای سالم به جای فایلهای مشکل دار شروع میشود. بعد از این مرحله ویندوز ریستارت میشود و ویندوزتان باال خواهد آمد.

### <u>6 -رفع عیب فایل: Boot.ini</u>

وقتی که ویندوز میخواهد Load شود، برنامهی Ntldr به فایل ini.boot رجوع میکند تا تعیین کند که فایل ویندوز در کدام درایو قرار دارد تا بتواند Load شود. لذا در صورت داشتن مشکل داشتن فایل مذکور ویندوز به خوبی نمیتواند Load شود. بنابراین باید این فایل را تعمیر کنیم.

برای این کار نیاز به نسخه ای از ابزار Recovery Console که در مورد قبلی بیان شد دارید.

لذا ابتدا باید DVD/CD ویندوز را در کامپیوترتان قرار دهید و طبق مراحل گفته شده در مورد قبل پیش بروید.

بعد عبارت Parameter/Bootcfg را تایپ کنید.

حال باید به جای عبارت parameter موارد زیر را برحسب نیازتان تایپ کنید:

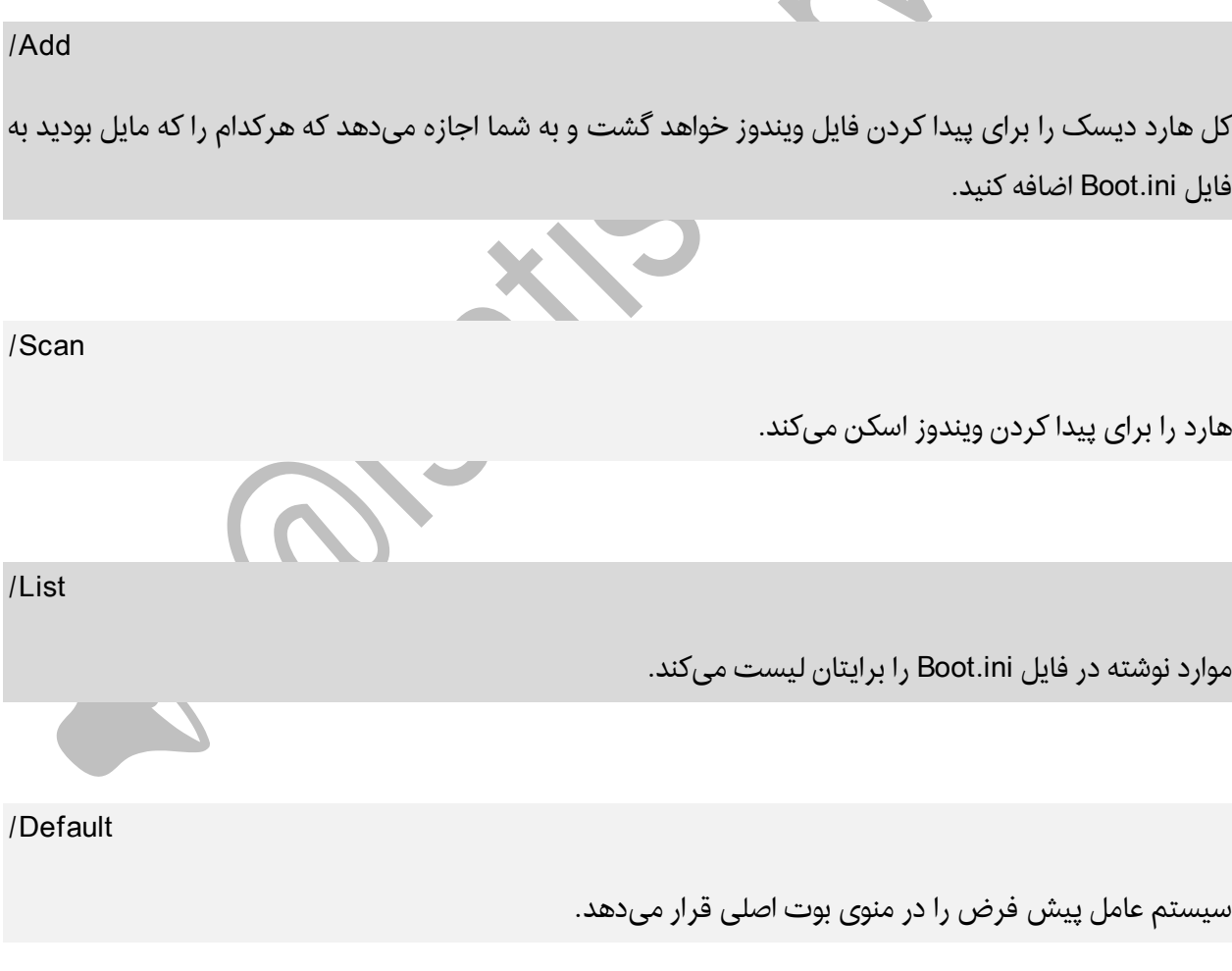

/Rebuild

کال فایل ini.Boot را دوباره درست میکند.

/Redirect

اجازهی انتقال بوت سیستم عامل را به یک پورت دیگر میدهد.این پارامتر خود دو پارامتر زیر مجموعهای دارد:

[Port Baudrate] و] UseBiosSittings]

/DisabalRedirect

مانع مورد قبلی میشود.

### 6 -رفع Sector Boot ایراد دار:

در ابتدا باید بگویم که هر هارد دیسکی از جدول هایی تشکیل شده است که هر کدام از خانههای این جدول که حاوی اطالعات خاصی است "Sector " خوانده میشود. حال اگر بخواهیم این سکتورها را دردرایو حاوی سیستم عامل بررسی کنیم، به هرکدام از انها "بوت سکتور" میگویند. یکی از دالیل باال نیامدن ویندوز میتواند ایراد در این سکتورها باشد. درصورتی که به این نتیجه برسید که دلیل باال نیامدن ویندوز اشکال در این مورد است، باید از یک ورژن دیگر از سیستم RecoveryConsole به نام Fixboot باید استفاده کنید.

برای این کار طبق مراحل کفته شده در مورد 4 عمل کنید و در کادر مربوطه عبارت Drive Fixboot را تایپ کنید و در قسمت Drive نام درایو مورد نظرتان را تایپ کنید.

<u>Master Boot Sector : وفع مشکل</u>

Sector Boot Masterعنوان اولین بوت سکتوری است که خوانده میشود و مسئول اصلی بوت شدن ویندوز است. در صورت اشکال در این مورد، ویندوز بوت نمیشود. برای حل این مشکل باید بازهم از Console Recover استفاده کنید.

برای این کار نیز طبق مراحل کفته شده در مورد 4 عمل کنید و در کادر مربوطه عبارت Name\_Device Fixmbr را تایپ کنید

در قسمت باال در کادر [Name\_Device [باید نام مسیر درایوی را که میخواهید بوت سکتورش را درست کنید بنویسید.

مثآل برای درایو C باید بنویسیم:

Device/harddisk C

توجه کنید کاری که مورد باال می کند این است که در درایوی که مستر بوت سکتورش مشکل دارد، یک مستر بوت سکتور دیگر درست کند نه این که مستر بوت سکتور اولیه را تعمیر کند.

#### 8 -غیر فعال کردن ریستارت شدن ویندوز:

وقتی که ویندوز با مشکل باال نیامدن مواجه میشود، به صورت خودکار ریستارت میشود و این چرخه مدام تکرار میشود و مانع از دادن وقت به کاربر برای حل مشکل میشود. لذا باید اول این امکان را غیر فعال کنید.

برای این منظور باید باید وارد Options Advance Windows بشوید و بعد گزینهی On Restart Automattice Failure Systemرا غیر فعال کنید

#### 9 -استفاده از فایلهای: Backup

شما میتوانید از نرم افزارهای بازیابی اطالعات پشتیبانی شده که بسیار متنوع هم هستند استفاده کنید

## 10 -نصب داخلی ویندوز:

وقتی که دیدید با استفاده از راهکارهای فوق نمیتوانید بازهم ویندوز را بوت کنید، بهتر است که ویندوزتان را آپگرید کنید.

برای این منظور در مراحل نصب ویندوز، شما به جای رفتن به بخش RecoveryConsole دکمهی Enter را میزنید و مراحل نصب را پی میگیرید، ولی در بخشی از مراحل نصب ویندوز به شما میگوید که ویندوز دیگری هم وجود درد، آیا مایل به آپگرید کردن آن ویندوز هستید یا اینکه می خواهید یک نسخهی جدید نصب کنید، شما گزینهی تعمیر )یا همان آپگرید) را فعال میکنید.

این روش تقریبا همیشه جواب میدهد و شما میتوانید مطمئن باشید که با این روش ویندوز حتما باال خواهد آمد ولی تنها موردی که باید ذکر شود این است که در این روش کلیه آپدیت های ویندوز پاک می شوند و باید آن ها را دوباره دانلود کنید.

امیدواریم با انجام مراحل باال مشکل شما حل شده باشد.

موفق باشید